查詢方式如下列 5 個步驟:

## 第 **1** 步:利用網址(**<https://info.nhi.gov.tw/INAE1000/INAE1000S01>**)或掃描

下方的 **QR code** 。

QRcode:

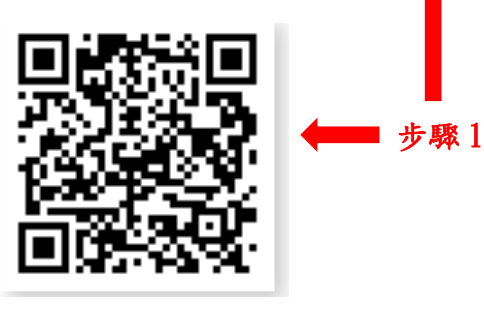

## 第 **2** 步:點選右下角「進階查詢」。

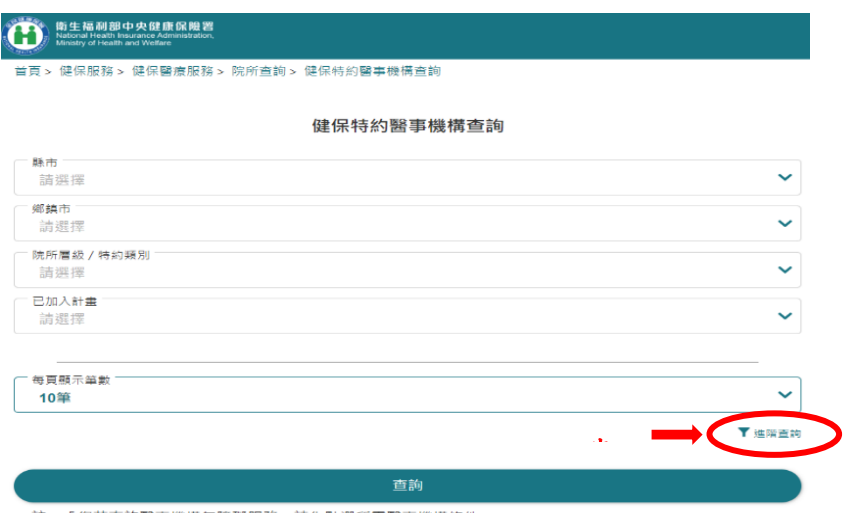

註:「您若查詢醫事機構無障礙服務,請先點選所需醫事機構條件。」

第 **3** 步:接著依序點選「縣市」**(**下拉式選單**)**選擇縣市,再點選「鄉鎮市」**(**下 拉式選單**)** 選擇鄉鎮市區。

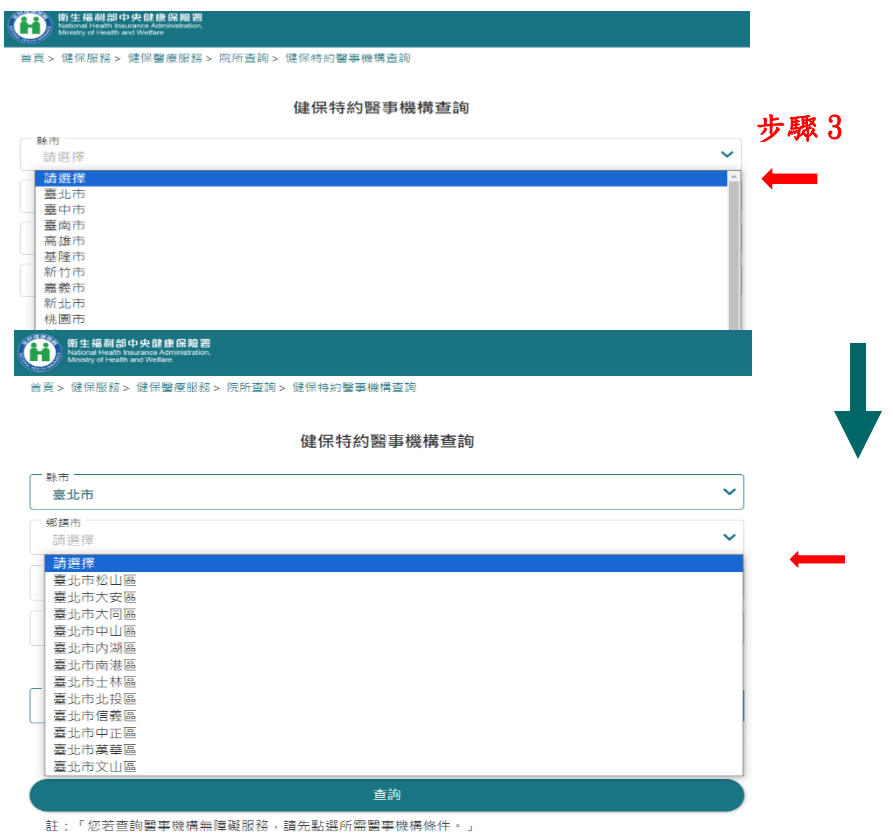

## 第 **4** 步:點選「預防保健服務項目」**(**下拉式選單**)**,選擇「成人預防保健」。

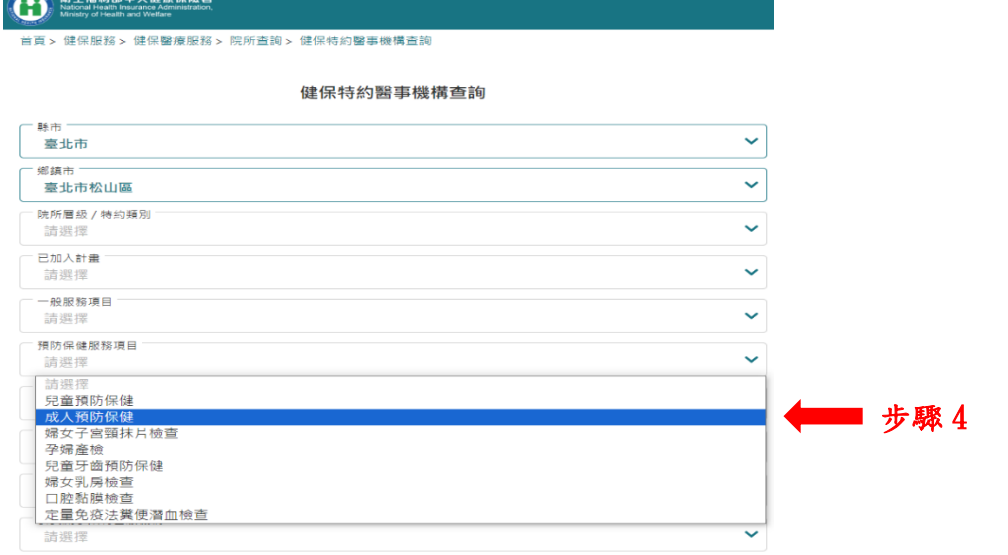

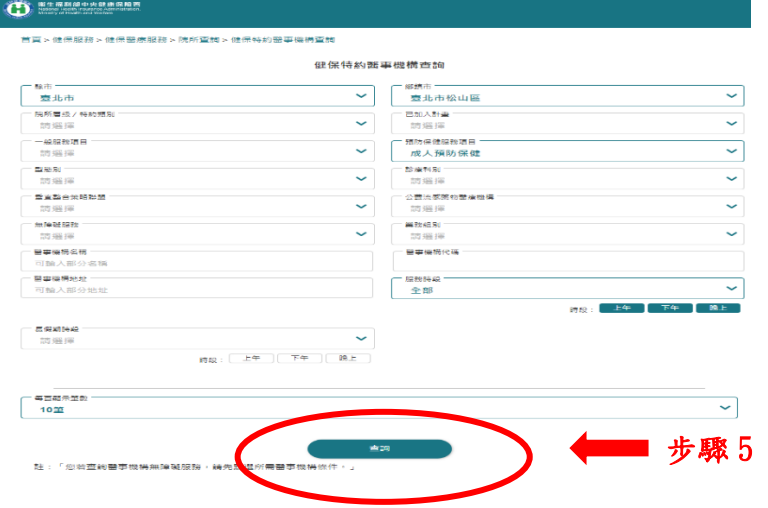

第 **5** 步:點選下方「查詢」,完成所在縣市的醫事健檢機構的名單查詢。

延伸閱讀:

成人健康檢查-定期篇

https://health99.hpa.gov.tw/material/4348

成人健康檢查-外表篇

https://health99.hpa.gov.tw/material/5510

成人健康檢查-需要篇

https://health99.hpa.gov.tw/material/5511